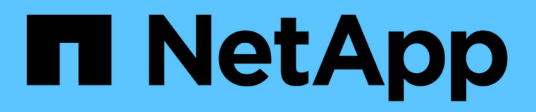

## **Amministrazione del cluster**

System Manager Classic

NetApp June 22, 2024

This PDF was generated from https://docs.netapp.com/it-it/ontap-system-managerclassic/expansion/index.html on June 22, 2024. Always check docs.netapp.com for the latest.

# **Sommario**

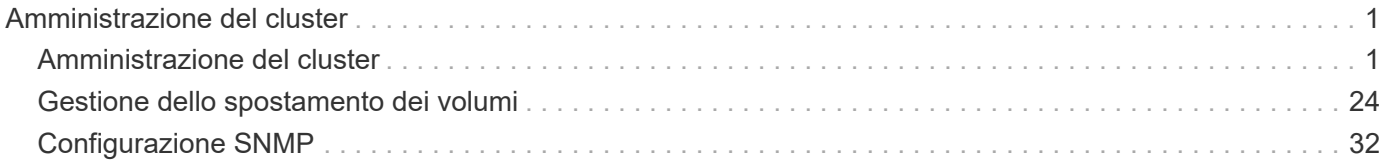

# <span id="page-2-0"></span>**Amministrazione del cluster**

## <span id="page-2-1"></span>**Amministrazione del cluster**

## **Amministrazione dell'espansione del cluster**

## **Panoramica sull'espansione del cluster**

È possibile espandere rapidamente e senza interruzioni un cluster esistente aggiungendo una coppia ha. Un cluster più grande aumenta le performance e la capacità di storage disponibili nel cluster.

Utilizzare questa procedura solo se si verificano le seguenti condizioni:

- Il cluster esistente soddisfa i seguenti requisiti:
	- È in esecuzione ONTAP 9.
	- Contiene almeno due nodi.

Sebbene alcuni esempi di questa procedura utilizzino un cluster a due nodi, si applica anche ai cluster con più di due nodi.

Se si desidera aggiungere un nodo a un cluster a nodo singolo, è necessario seguire un'altra procedura.

## ["Aggiunta di un secondo controller per creare una coppia ha"](https://docs.netapp.com/platstor/topic/com.netapp.doc.hw-controller-add/home.html)

- Non utilizza l'indirizzamento IPv6 o la crittografia dello storage.
- Non si tratta di una configurazione MetroCluster.
- I moduli controller che si intende aggiungere soddisfano i seguenti requisiti:
	- Se non sono nuovi, sono stati cancellati, non fanno più parte di un cluster e sono pronti per essere aggiunti al nuovo cluster.
	- Supportano ONTAP 9.
	- Utilizzano una versione della famiglia di release di ONTAP 9.
- Quando si completano le attività di configurazione di ONTAP con Gestore di sistema, si desidera utilizzare l'interfaccia utente di *Classic* Gestore di sistema per ONTAP 9.7 e versioni precedenti, non l'interfaccia utente di Gestione di sistema di ONTAP per ONTAP 9.7 e versioni successive.

## ["Documentazione di Gestore di sistema di ONTAP"](https://docs.netapp.com/us-en/ontap/)

- Si desidera utilizzare le Best practice, non esplorare tutte le opzioni disponibili.
- Non si desidera leggere un sacco di background concettuale.

## **Workflow di espansione del cluster**

L'aggiunta di due nodi a un cluster esistente implica la verifica che il cluster sia pronto per l'espansione, la preparazione del cluster, l'installazione dei nuovi nodi e il completamento dell'espansione.

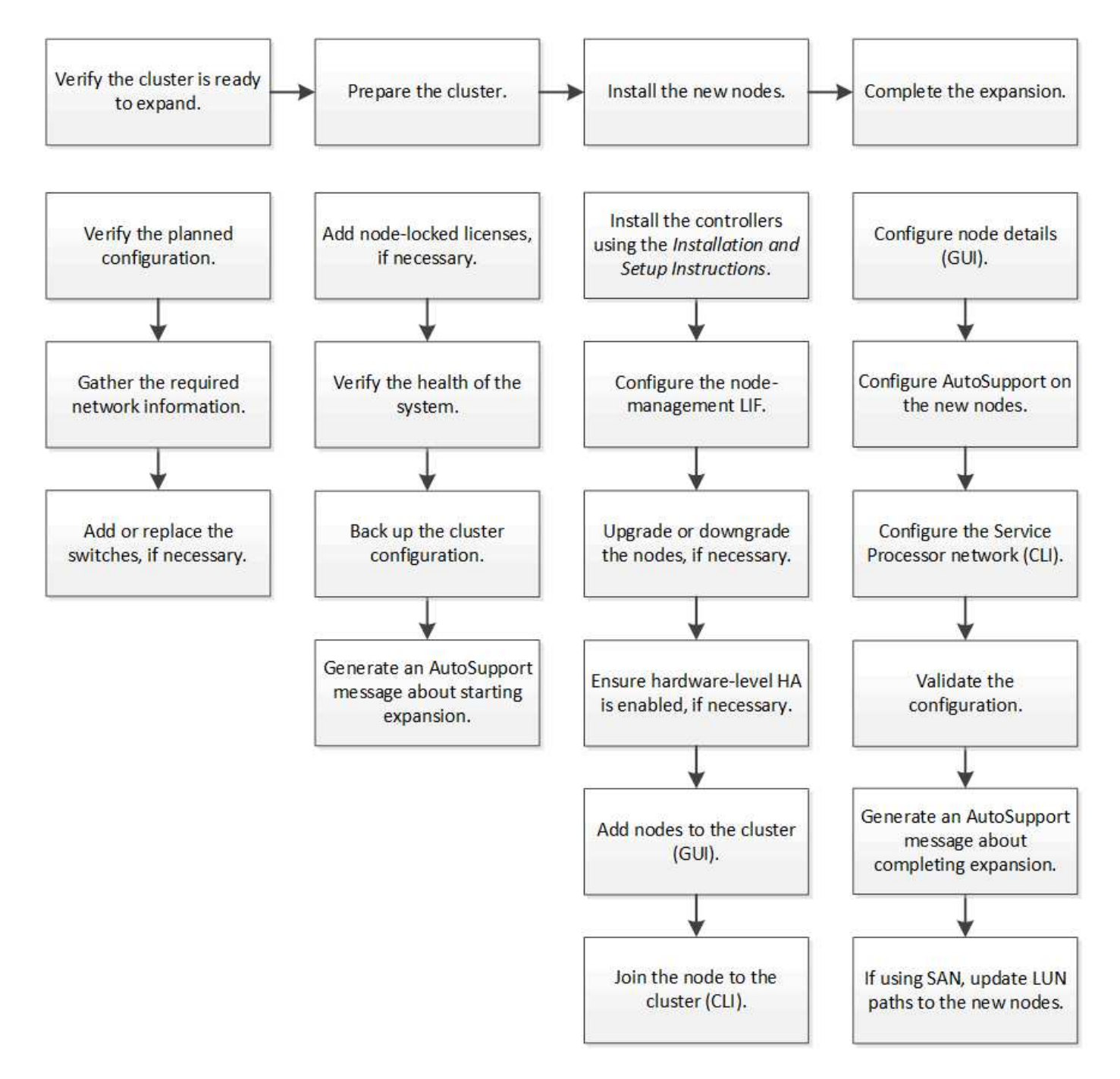

#### **Verificare che il cluster sia pronto per l'espansione**

Prima di iniziare ad espandere un cluster, è necessario verificare la configurazione pianificata, raccogliere le informazioni di rete richieste e aggiungere o sostituire gli switch, se necessario.

## **Verificare la configurazione pianificata**

Prima di espandere un cluster, è necessario assicurarsi che la configurazione pianificata sia supportata, che esistano le licenze richieste, che il sito sia pronto, che gli switch del cluster supportino l'espansione e che i nodi esistenti utilizzino la stessa versione di ONTAP 9.

#### **Prima di iniziare**

È necessario disporre di due set di credenziali: Il nome utente e la password necessari per accedere al cluster come amministratore, il nome utente e la password necessari per accedere al sito di supporto NetApp.

#### **Fasi**

- 1. Verificare la configurazione pianificata:
	- a. Verificare che la piattaforma dei nuovi controller possa essere combinata con i controller esistenti del cluster.
	- b. Verificare che il cluster espanso non superi i limiti di sistema per le piattaforme.

["NetApp Hardware Universe"](https://hwu.netapp.com)

c. Se il cluster è configurato per LA SAN, verificare che il cluster espanso non superi i limiti di configurazione per FC, FCoE e iSCSI.

["Configurazione SAN"](https://docs.netapp.com/us-en/ontap/san-config/index.html)

Se questi requisiti non vengono soddisfatti, non è possibile procedere con l'espansione.

- 2. Assicurarsi che le licenze coprano i nuovi nodi:
	- a. Sul cluster esistente, visualizzare le licenze utilizzando system license show comando.

```
cluster1::> system license show
Serial Number: 9-99-999999
Owner: cluster1
Package Type Description Expiration
----------------- ------- --------------------- --------------------
Base site Cluster Base License -
NFS 11 and 11 and 11 and 11 and 12 and 12 and 12 and 12 and 12 and 12 and 12 and 12 and 12 and 12 and 12 and 1
CIFS 1icense CIFS License
...
```
- b. Esaminare l'output per identificare le licenze bloccate dal nodo (identificate dal tipo) license) che sarà necessario per i nodi aggiuntivi.
- c. Assicurarsi che le licenze incluse con i nodi aggiuntivi siano coerenti con le licenze esistenti del cluster con blocco a nodo.

#### ["Ricerca licenze software NetApp"](http://mysupport.netapp.com/licenses)

Se non si dispone delle licenze richieste per i nodi aggiuntivi, è necessario acquistare licenze aggiuntive prima di procedere.

3. Verificare che il sito sia pronto per tutte le nuove apparecchiature.

["NetApp Hardware Universe"](https://hwu.netapp.com)

Se il sito non è pronto, è necessario prepararlo prima di continuare l'espansione.

4. Verificare che gli switch esistenti supportino i controller aggiuntivi.

#### ["NetApp Hardware Universe"](https://hwu.netapp.com)

Se il cluster è senza switch o se gli switch esistenti non supportano i nodi aggiuntivi, è necessario ottenere gli switch del cluster, che è possibile installare in seguito durante il processo di espansione.

5. Verificare che tutti i nodi del cluster esistente eseguano la stessa versione di ONTAP 9, inclusa la stessa release secondaria e la stessa patch, se applicabile, utilizzando cluster image show comando.

```
cluster1::> cluster image show
            Current Installation
Node Version Date
---------------- ----------------------- ------------
cluster1-1 8.3RC1 12/15/2014 17:37:26
cluster1-2 8.3RC1 12/15/2014 17:37:42
2 entries were displayed.
```
Prendere nota della versione del software ONTAP per riferimento più avanti in questo flusso di lavoro.

#### **Raccogliere le informazioni di rete richieste**

Prima di espandere un cluster, è necessario ottenere le informazioni di rete necessarie per configurare in seguito le LIF di gestione dei nodi e gli indirizzi IP del Service Processor per entrambi i nodi.

#### **Fasi**

- 1. Ottenere i seguenti dettagli per configurare due LIF di gestione dei nodi, una per ciascuno dei nodi che si intende aggiungere al cluster:
	- Indirizzo IP
	- Maschera di rete
	- Gateway
	- Porta
- 2. Se il sito in genere dispone di voci DNS per le LIF di gestione dei nodi, assicurarsi che le voci DNS vengano create per i nuovi nodi.
- 3. Determinare se il cluster utilizza la configurazione di rete automatica o manuale per l'SP utilizzando system service-processor network auto-configuration show comando.

Se viene visualizzato un nome di subnet in SP IPv4 Subnet Name oppure SP IPv6 Subnet Name Il cluster utilizza la rete SP automatica. Se entrambe le colonne sono vuote, il cluster sta utilizzando la rete SP manuale.

Nell'output seguente, la subnet sub1 indica che il provider del cluster1 utilizza la configurazione di rete automatica:

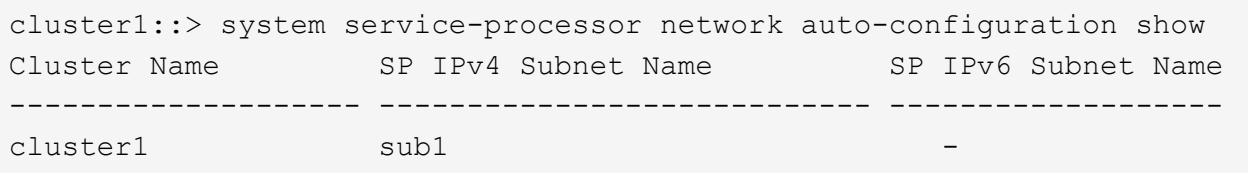

Nel seguente output, i campi di subnet vuoti indicano che Cluster1 SP utilizza la configurazione di rete manuale:

```
cluster1::> system service-processor network auto-configuration show
Cluster Name SP IPv4 Subnet Name SP IPv6 Subnet Name
-------------------- ---------------------------- -------------------
cluster1
```
- 4. A seconda della configurazione della rete SP, eseguire una delle seguenti operazioni:
	- Se l'SP utilizza la configurazione di rete manuale, ottenere due indirizzi IP che verranno utilizzati in seguito per la configurazione dell'SP sui nuovi nodi.
	- Se l'SP utilizza la configurazione di rete automatica, verificare che la subnet utilizzata dall'SP disponga di indirizzi IP disponibili per i due nuovi nodi utilizzando network subnet show comando. Nel seguente output, la subnet sub1 ha 2 indirizzi disponibili:

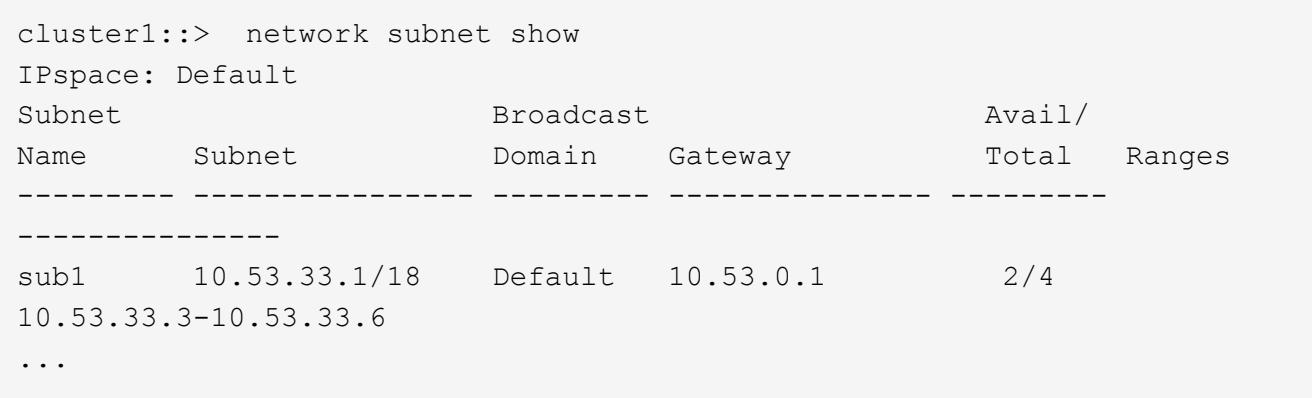

#### **Aggiungere o sostituire gli switch**

Prima di espandere il cluster, è necessario assicurarsi che gli switch del cluster supportino la configurazione estesa. Se il cluster è senza switch, è necessario aggiungere switch. Se gli switch esistenti non dispongono di porte sufficienti per supportare la nuova configurazione, è necessario sostituirli.

#### **Procedura**

• Se il cluster è attualmente un cluster senza switch a due nodi, migrare il cluster in un cluster con switch a due nodi utilizzando il tipo di switch preferito.

["Migrazione a un cluster con switch a due nodi con switch cluster Cisco"](https://library.netapp.com/ecm/ecm_download_file/ECMP1140536)

["Migrazione a un cluster con switch a due nodi con switch di cluster NetApp CN1610"](https://library.netapp.com/ecm/ecm_download_file/ECMP1140535)

• Se gli switch esistenti non dispongono di porte sufficienti per supportare la configurazione futura, sostituirli utilizzando la procedura di sostituzione appropriata.

["Documentazione NetApp: Switch per cluster, gestione e storage"](https://mysupport.netapp.com/documentation/productlibrary/index.html?productID=62371)

#### **Preparare il cluster per l'espansione**

Per preparare un cluster per l'espansione, è necessario aggiungere licenze bloccate dal nodo, verificare lo stato del sistema, eseguire il backup della configurazione del cluster e generare un messaggio AutoSupport.

#### **Aggiunta di licenze con blocco a nodo**

Se il cluster dispone di funzionalità che utilizzano licenze con blocco a nodo (che danno diritto solo a nodi specifici alla funzionalità concessa in licenza), è necessario assicurarsi che le licenze con blocco a nodo siano installate per i nuovi nodi. È necessario aggiungere le licenze prima che i nodi vengano Uniti al cluster.

Completare questa attività se si utilizza l'interfaccia utente di *Classic* System Manager con ONTAP 9.7 e versioni precedenti. Se si utilizza l'interfaccia utente di Gestione sistema con ONTAP 9.7 e versioni successive, vedere ["Abilitare le nuove funzioni aggiungendo le chiavi di licenza"](https://docs.netapp.com/us-en/ontap/task_admin_enable_new_features.html).

Per ulteriori informazioni sulla gestione delle licenze, vedere ["Panoramica sulla gestione delle licenze"](https://docs.netapp.com/us-en/ontap/system-admin/manage-licenses-concept.html).

#### **Fasi**

1. Aggiungere ogni chiave di licenza utilizzando system license add comando.

cluster1::> system license add -license-code AAAAAAAAAAAAAA

2. Visualizzare le licenze esistenti utilizzando system license show comando.

```
cluster1::> system license show
Serial Number: 9-99-999999
Owner: cluster1
Package Type Description Expiration
----------------- ------- --------------------- --------------------
Base site Cluster Base License -
NFS 11 and 12 license NFS License
CIFS license CIFS License -
...
```
3. Esaminare l'output per assicurarsi che venga visualizzata una licenza bloccata dal nodo per tutti i numeri di serie, inclusi i numeri di serie per i nodi nuovi e esistenti.

#### **Verificare lo stato del sistema**

Prima di espandere un cluster, è necessario verificare che tutti i componenti del cluster siano integri eseguendo lo strumento Config Advisor ed eseguendo diversi comandi dell'interfaccia utente di ONTAP.

#### **Fasi**

1. Verificare di disporre della versione più recente di Config Advisor:

◦ Se non si dispone di Config Advisor sul portatile, scaricarlo.

["Download NetApp: Config Advisor"](https://mysupport.netapp.com/site/tools/tool-eula/activeiq-configadvisor)

◦ Se si dispone di Config Advisor, avviarlo, fare clic su **Guida** > **Controlla aggiornamenti** e seguire le istruzioni visualizzate per eseguire l'aggiornamento, se necessario.

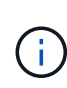

Non disinstallare la versione precedente dello strumento né eliminare la cartella dei dati durante l'aggiornamento. Lo strumento disinstalla la versione precedente e la sostituisce con la versione più recente. Rinomina la cartella dei dati come ultima cartella e conserva tutto il contenuto della cartella.

- 2. Verificare il cablaggio e la configurazione eseguendo Config Advisor:
	- a. Collegare il laptop alla rete di gestione del cluster.
	- b. Fare clic su **Collect Data** (raccolta dati).

Config Advisor visualizza tutti i problemi rilevati.

- c. Se si riscontrano problemi, correggerli ed eseguire nuovamente lo strumento.
- 3. Controllare lo stato del sistema con i seguenti comandi:
	- a. Verificare che il cluster sia in buono stato utilizzando system health status show Controllare e verificare che lo stato sia ok.

```
cluster1::> system health status show
Status
---------------
ok
```
b. Verificare che tutti i nodi del cluster siano in buono stato utilizzando cluster show Controllare e verificare che lo stato di salute di ciascun nodo sia true.

cluster1::> cluster show Node Health Eligibility --------------------- ------- ----------- cluster1-1 true true cluster1-2 true true 2 entries were displayed.

## **Eseguire il backup della configurazione del cluster**

Prima di espandere un cluster, è necessario utilizzare il privilegio avanzato per creare un file di backup per salvare le informazioni di configurazione del cluster e, facoltativamente, salvare le configurazioni del nodo.

#### **Fasi**

- 1. Impostare il livello di privilegio su Advanced (avanzato) utilizzando set -privilege advanced comando.
- 2. Creare un file di backup della configurazione del cluster utilizzando system configuration backup create con il -backup-type cluster parametro.

```
cluster1::*> system configuration backup create -node cluster1-1 -backup
-name clusterbeforeexpansion.7z -backup-type cluster
[Job 5573] Job is queued: Cluster Backup OnDemand Job.
```
- 3. Creare un file di backup della configurazione di ciascun nodo utilizzando system configuration backup create con il -backup-type node parametro per ogni nodo.
- 4. Restituire il livello di privilegio ad admin utilizzando set -privilege admin comando.

#### **Generare un messaggio AutoSupport sull'avvio dell'espansione**

Immediatamente prima di espandere un cluster, è necessario inviare un messaggio AutoSupport per indicare che si sta per avviare il processo di espansione. Il messaggio informa il personale di supporto interno ed esterno dell'espansione e funge da indicatore orario per qualsiasi risoluzione dei problemi che potrebbe essere richiesta in seguito.

#### **Prima di iniziare**

AutoSupport deve essere configurato.

#### **Fasi**

1. Per ciascun nodo del cluster, inviare un messaggio AutoSupport utilizzando system node autosupport invoke comando.

cluster1::> system node autosupport invoke -node \* -message "cluster expansion started" -type all The AutoSupport was successfully invoked on node "cluster1-1". To view the status of the AutoSupport, use the "system node autosupport history show" command. Note: It may take several minutes for the AutoSupport to appear in the history list. The AutoSupport was successfully invoked on node "cluster1-2". To view the status of the AutoSupport, use the "system node autosupport history show" command. Note: It may take several minutes for the AutoSupport to appear in the history list. 2 entries were acted on.

#### **Installare i nuovi nodi**

Una volta preparato il cluster, è necessario installare i controller e configurare le LIF di gestione dei nodi. Se i controller non eseguono la stessa versione di ONTAP del cluster esistente, o vengono riutilizzati e non dispongono di ha a livello hardware, è necessario risolvere questi problemi in modalità manutenzione. Infine, è possibile unire i nodi al cluster.

## **Installare i controller**

Quando si installano controller che verranno aggiunti a un cluster esistente, seguire i primi tre passaggi delle *istruzioni di installazione e configurazione* appropriate.

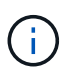

#### **A proposito di questa attività**

A partire da ONTAP 9.0, la modalità ha è attivata per impostazione predefinita sul nuovo hardware.

## **Fasi**

- 1. Ottenere le *istruzioni di installazione e configurazione* per il numero di modello FAS del modulo controller che si desidera aggiungere al cluster.
	- Per un nuovo modulo controller, il documento è disponibile nella confezione.
	- Per un modulo controller riassegnato, è possibile scaricare il documento. ["Documentazione NetApp"](https://mysupport.netapp.com/site/docs-and-kb)
- 2. Seguire la sezione *Prepare for installation* con le seguenti eccezioni:
	- È possibile ignorare le istruzioni relative al download di software o fogli di lavoro.
	- È necessario fornire una connessione alla console seriale anche se non è menzionata nelle *istruzioni di installazione e configurazione*.
		- È necessaria una console seriale perché è necessario utilizzare la CLI nodeshell per configurare le LIF

di gestione dei nodi.

Se la sezione ONTAP non menziona la console seriale, viene visualizzata la sezione 7-mode.

- 3. Seguire la sezione *Installazione dell'hardware*.
- 4. Seguire la sezione *Cable storage*.
- 5. Ignorare la maggior parte della sezione *Configurazione completa del sistema* con le seguenti eccezioni:
	- Se richiesto, è necessario accendere tutti gli shelf di dischi e controllare gli ID.
	- È necessario collegare la console seriale per accedere al nodo.

Se la sezione ONTAP non menziona la console seriale, viene visualizzata la sezione 7-mode.

6. Saltare la sezione *configurazione completa*.

#### **Configurare le LIF di gestione dei nodi**

Una volta installati fisicamente i moduli controller, è possibile accenderli e configurarne la LIF di gestione dei nodi.

#### **A proposito di questa attività**

Eseguire questa procedura su entrambi i nodi.

#### **Fasi**

- 1. Accedere al modulo controller tramite la console seriale.
- 2. Accendere il modulo controller e attendere l'avvio del nodo e l'avvio automatico della procedura guidata di configurazione del cluster sulla console.

```
Welcome to the cluster setup wizard.
You can enter the following commands at any time:
  "help" or "?" - if you want to have a question clarified,
    "back" - if you want to change previously answered questions, and
    "exit" or "quit" - if you want to quit the cluster setup wizard.
     Any changes you made before quitting will be saved.
You can return to cluster setup at any time by typing "cluster setup".
To accept a default or omit a question, do not enter a value.
```
- 3. Seguire le istruzioni della procedura guidata di installazione del cluster basata su Web per configurare una LIF di gestione dei nodi utilizzando le informazioni di rete raccolte in precedenza.
- 4. Tipo exit Una volta completata la configurazione LIF di gestione dei nodi, uscire dall'installazione guidata e completare le attività di amministrazione.

```
Use your web browser to complete cluster setup by accessing
https://10.63.11.29
Otherwise, press Enter to complete cluster setup using the command line
interface:
exit
```
5. Accedere al nodo come admin utente, che non richiede una password.

```
Tue Mar 4 23:13:33 UTC 2015
login: admin
******************************************************
* This is a serial console session. Output from this *
* session is mirrored on the SP console session. *
```
6. Ripetere l'intera procedura per il secondo modulo controller appena installato.

#### **Eseguire l'upgrade o il downgrade dei nodi**

Prima di unire i nodi appena installati al cluster, è necessario assicurarsi che eseguano la stessa versione di ONTAP in esecuzione nel cluster. Se i nodi eseguono una versione diversa, è necessario eseguire l'aggiornamento o il downgrade dei nodi in modo che corrispondano al cluster.

#### **Fasi**

- 1. Determinare la versione di ONTAP installata sul cluster: cluster image show
- 2. Visualizzare la versione corrente di ONTAP sui nodi:
	- a. Sul primo nodo, visualizzare la versione del software: system node image show

::\*> system node image show Is Is Install Node Image Default-Current-Version Date Date -------- ------- ------- ------- ------------------------- ------------------ localhost image1 false false 9.3 MM/DD/YYYY TIMESTAMP image1 true true 9.3 MM/DD/YYYY TIMESTAMP 2 entries were displayed.

b. Ripetere il passaggio precedente per il secondo nodo.

- 3. Confrontare le versioni di ONTAP sul cluster e i nodi ed eseguire una delle seguenti operazioni:
	- Se le versioni di ONTAP sul cluster e i nodi sono identici, non è necessario alcun upgrade o downgrade.
	- Se le versioni di ONTAP sul cluster e i nodi sono diversi, è possibile ["Upgrade ONTAP \(Aggiorna](https://docs.netapp.com/us-en/ontap/upgrade/index.html) [server\)"](https://docs.netapp.com/us-en/ontap/upgrade/index.html) sui nodi con versioni precedenti o è possibile ["Ripristina ONTAP"](https://docs.netapp.com/us-en/ontap/revert/index.html) per nodi con versioni successive.

#### **Assicurarsi che l'ha a livello hardware sia attivato**

Se i moduli controller appena installati vengono riutilizzati, non nuovi, è necessario accedere alla modalità di manutenzione e assicurarsi che il loro stato ha sia impostato su ha.

#### **A proposito di questa attività**

Se si utilizzano nuovi moduli controller, è possibile ignorare questa procedura perché ha è attivato per impostazione predefinita. In caso contrario, è necessario eseguire questa procedura su entrambi i nodi.

#### **Fasi**

- 1. Sul primo nodo, accedere alla modalità di manutenzione:
	- a. Uscire dal nodeshell entrando halt.

Viene visualizzato il prompt DEL CARICATORE.

b. Accedere alla modalità di manutenzione immettendo boot ontap maint.

Una volta visualizzate alcune informazioni, viene visualizzato il prompt della modalità di manutenzione.

- 2. In modalità Maintenance (manutenzione), assicurarsi che il modulo controller e lo chassis siano in stato ha:
	- a. Visualizzare lo stato ha del modulo controller e dello chassis immettendo ha-config show.
	- b. Se lo stato visualizzato del controller non è HA, invio ha-config modify controller ha.
	- c. Se lo stato visualizzato del telaio non è HA, invio ha-config modify chassis ha.
	- d. Verificare che ha sia attivato sia sul modulo controller che sullo chassis immettendo ha-config show.
- 3. Torna a ONTAP:
	- a. Invio halt Per uscire dalla modalità di manutenzione.
	- b. Boot ONTAP digitando boot ontap
	- c. Attendere l'avvio del nodo e l'avvio automatico della procedura guidata di configurazione del cluster sulla console.
	- d. Premere Invio quattro volte per accettare le impostazioni esistenti per la LIF di gestione dei nodi.
	- e. Accedere al nodo come admin utente, che non richiede una password.
- 4. Ripetere questa procedura sull'altro nodo che si sta aggiungendo al cluster.

#### <span id="page-13-0"></span>**Aggiungere nodi a un cluster utilizzando System Manager**

È possibile utilizzare System Manager per aumentare le dimensioni e le funzionalità del

sistema storage aggiungendo nodi a un cluster esistente. Questa funzione viene attivata automaticamente in Gestione sistema quando la versione effettiva del cluster è ONTAP 9.2.

## **Prima di iniziare**

• I nuovi nodi compatibili devono essere cablati al cluster.

Nella finestra Network (rete) vengono elencate solo le porte del dominio di trasmissione predefinito.

- Tutti i nodi del cluster devono essere attivi e in esecuzione.
- Tutti i nodi devono essere della stessa versione.

#### **Fase**

1. Aggiungere i nuovi nodi compatibili al cluster:

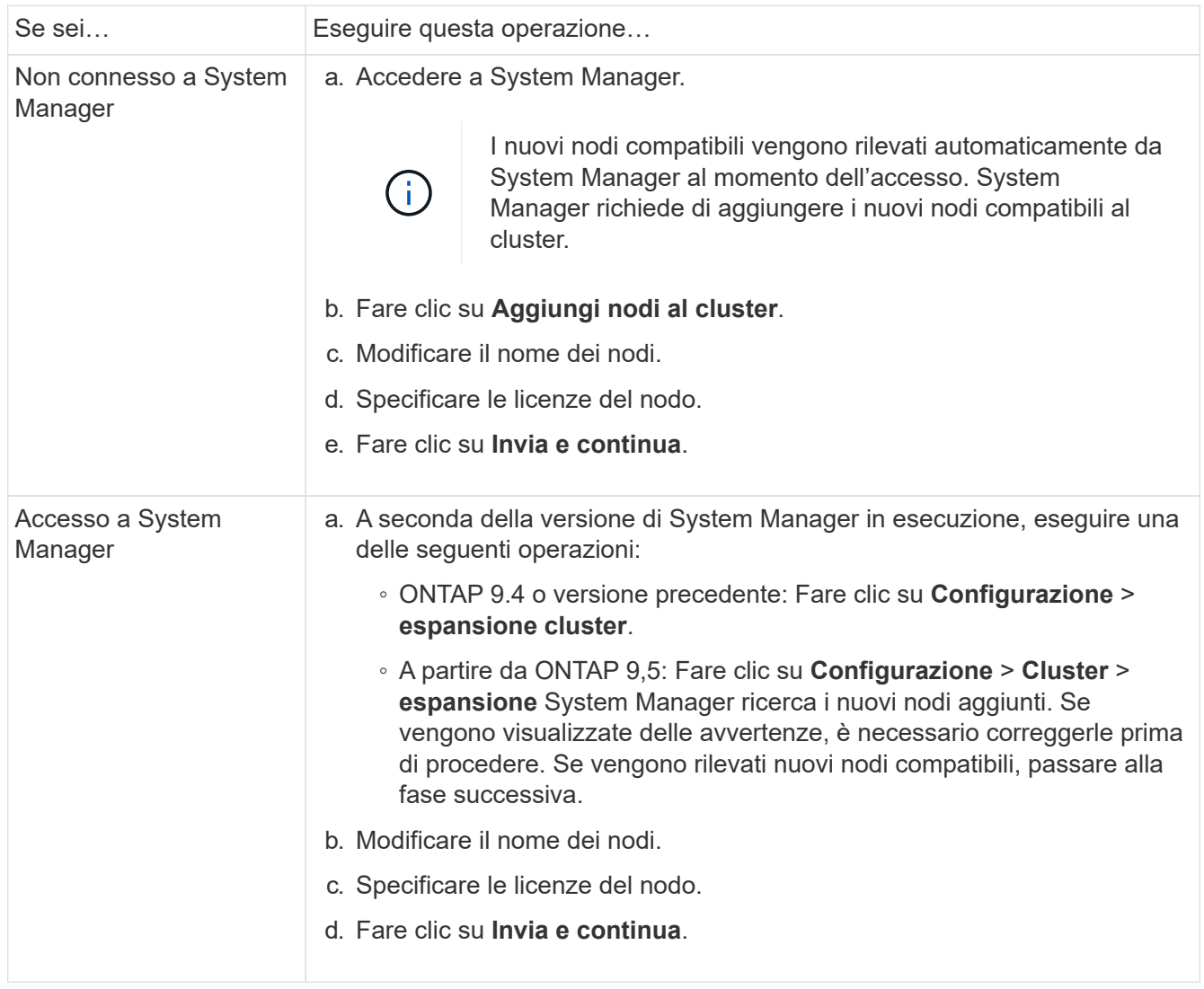

## **Unire i nodi al cluster utilizzando la CLI**

Quando i moduli controller appena installati sono pronti, è possibile aggiungerli al cluster utilizzando cluster setup comando.

#### **A proposito di questa attività**

- Eseguire questa procedura su entrambi i nodi.
- È necessario unire ciascun nodo uno alla volta, non contemporaneamente.

#### **Fasi**

1. avviare la procedura guidata di configurazione del cluster utilizzando cluster setup Al prompt della CLI.

```
::> cluster setup
Welcome to the cluster setup wizard....
Use your web browser to complete cluster setup by accessing
https://10.63.11.29
Otherwise, press Enter to complete cluster setup using the
command line interface:
```
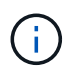

Per istruzioni sull'utilizzo della configurazione guidata del cluster basata su GUI, vedere [Aggiunta di nodi al cluster mediante System Manager.](#page-13-0)

2. Premere Invio per utilizzare l'interfaccia CLI per completare l'attività. Quando viene richiesto di creare un nuovo cluster o di unirsi a un cluster esistente, immettere join.

```
Do you want to create a new cluster or join an existing cluster?
{create, join}:
join
```
3. Quando viene richiesto di specificare la configurazione dell'interfaccia del cluster esistente, premere Enter per accettarlo.

Existing cluster interface configuration found:

```
Port MTU IP Netmask
e1a 9000 169.254.87.75 255.255.0.0
```
- Do you want to use this configuration? {yes, no} [yes]:
- 4. Seguire le istruzioni per accedere al cluster esistente.

```
Step 1 of 3: Join an Existing Cluster
You can type "back", "exit", or "help" at any question.
Enter the name of the cluster you would like to join [cluster1]:
cluster1
Joining cluster cluster1
Starting cluster support services ..
This node has joined the cluster cluster1.
Step 2 of 3: Configure Storage Failover (SFO)
You can type "back", "exit", or "help" at any question.
SFO will be enabled when the partner joins the cluster.
Step 3 of 3: Set Up the Node
Cluster setup is now complete.
```
Il nodo viene rinominato automaticamente in modo che corrisponda al nome del cluster.

5. sul cluster, verificare che il nodo faccia parte del cluster utilizzando cluster show comando.

```
cluster1::> cluster show
Node Health Eligibility
--------------------- ------- ------------
cluster1-1 true true
cluster1-2 true true
cluster1-3 true true
3 entries were displayed.
```
6. Ripetere ["passaggio 1"](https://docs.netapp.com/it-it/ontap-system-manager-classic/expansion/.html#step1) attraverso ["passaggio 5"](https://docs.netapp.com/it-it/ontap-system-manager-classic/expansion/.html#step5) per il secondo modulo controller appena installato.

La procedura guidata di installazione del cluster differisce nel secondo nodo per i seguenti motivi:

- Per impostazione predefinita, il partner entra a far parte del cluster esistente perché il partner fa già parte di esso.
- Abilita automaticamente il failover dello storage su entrambi i nodi.
- 7. Verificare che il failover dello storage sia attivato e possibile utilizzando storage failover show comando.

Il seguente output mostra che il failover dello storage è abilitato e possibile su tutti i nodi del cluster, inclusi i nodi appena aggiunti:

```
cluster1::> storage failover show
                            Takeover
Node Partner Possible State
-------------- -------------- --------
  -------------------------------------
cluster1-1 cluster1-2 true Connected to cluster1-2
cluster1-2 cluster1-1 true Connected to cluster1-1
cluster1-3 cluster1-4 true Connected to cluster1-3
cluster1-4 cluster1-3 true Connected to cluster1-4
4 entries were displayed.
```
#### **Completare l'espansione**

Una volta Uniti entrambi i nodi al cluster, è necessario completare la configurazione dei nuovi nodi aggiunti configurando AutoSupport e completando la rete SP. Si convalida quindi il cluster espanso e si genera un messaggio AutoSupport per completare l'espansione. Se il cluster utilizza LA SAN, è necessario aggiornare i percorsi LUN.

#### **Configurare i dettagli del nodo in System Manager**

È possibile utilizzare System Manager per configurare le impostazioni LIF di gestione dei nodi e Service Processor per i nodi appena aggiunti.

#### **Prima di iniziare**

- È necessario che sia presente un numero sufficiente di porte nello spazio IPSpace predefinito per la creazione di LIF.
- Tutte le porte devono essere attive.

#### **Fasi**

- 1. Configurare la gestione dei nodi:
	- a. Inserire l'indirizzo IP nel campo **IP Address** (Indirizzo IP).
	- b. Selezionare la porta per la gestione dei nodi nel campo **Port**.
	- c. Inserire i dettagli della netmask e del gateway.
- 2. Configurare le impostazioni del Service Processor:
	- a. Selezionare la casella di controllo **Ignora valori predefiniti** per sovrascrivere i valori predefiniti.
	- b. Inserire l'indirizzo IP, la netmask e i dettagli del gateway.
- 3. Fare clic su **Submit and Proceed** (Invia e procedi) per completare la configurazione di rete dei nodi.
- 4. Verificare i dettagli dei nodi nella pagina **Riepilogo**.

#### **Cosa fare in seguito**

- Se il cluster è protetto, è necessario creare il numero richiesto di LIF di intercluster nei nuovi nodi aggiunti per evitare il peering parziale e la protezione non corretta.
- Se i protocolli dati SAN sono abilitati nel cluster, è necessario creare il numero richiesto di LIF DATI SAN

per la distribuzione dei dati.

#### **Configurare AutoSupport sui nuovi nodi**

Dopo aver aggiunto i nodi a un cluster, è necessario configurare AutoSupport sui nodi.

#### **Prima di iniziare**

AutoSupport deve essere impostato sui nodi esistenti del cluster.

#### **A proposito di questa attività**

Eseguire questa procedura su entrambi i nodi.

#### **Fasi**

1. Visualizzare la configurazione AutoSupport utilizzando system node autosupport show con il -node parametro impostato su uno dei nodi nel cluster originale.

```
cluster1::> system node autosupport show -node cluster1-1
                               Node: cluster1-1
                               State: enable
                    SMTP Mail Hosts: smtp.example.com
...
```
2. Su uno dei nodi aggiunti di recente, configurare AutoSupport nello stesso modo in cui viene configurato sui nodi esistenti utilizzando system node autosupport modify comando.

```
cluster1::> system node autosupport modify -node cluster1-3 -state
enable -mail-hosts smtp.example.com -from alerts@node3.example.com -to
support@example.com -support enable -transport https -noteto
pda@example.com -retry-interval 23m
```
3. Ripetere il passaggio precedente per l'altro nodo appena aggiunto.

#### **Configurare la rete Service Processor**

Dopo aver espanso un cluster, è necessario configurare la rete Service Processor (SP) sui nuovi nodi. Se l'SP utilizza la configurazione di rete manuale, è necessario configurare gli indirizzi IP per l'SP sui nuovi nodi. Se l'SP utilizza la configurazione di rete automatica, è necessario identificare gli indirizzi IP selezionati.

#### **Fasi**

1. Se il cluster SP utilizza la configurazione di rete manuale, configurare gli indirizzi IP su entrambi i nodi per la rete SP utilizzando system service-processor network modify comando.

I seguenti comandi configurano la rete SP nei nodi cluster1-3 e cluster1-4:

```
cluster1::> system service-processor network modify -node cluster1-3
-address-family IPv4 -enable true -ip-address 192.168.123.98-netmask
255.255.255.0 -gateway 192.168.123.1
cluster1::> system service-processor network modify -node cluster1-4
-address-family IPv4 -enable true -ip-address 192.168.123.99 -netmask
255.255.255.0 -gateway 192.168.123.1
```
2. Verificare che la rete SP sia configurata correttamente su entrambi i nuovi nodi utilizzando system service-processor network show comando per ciascun nodo.

Lo stato deve essere succeeded. La verifica è necessaria in tutte le situazioni. Anche se la rete SP è stata configurata automaticamente, è necessario verificare che sia stata configurata correttamente ed è necessario determinare gli indirizzi IP assegnati.

Il seguente output indica che entrambi i nodi cluster1-3 e cluster1-4 hanno eseguito correttamente la configurazione della rete SP:

cluster1::> system service-processor network show -node cluster1-3 Address Node Status Family Link State IP Address ------------- -------------- --------- ----------- ----------------------- cluster1-3 online IPv4 up 192.168.123.98 DHCP: none MAC Address: 00:a0:98:43:a1:1e Network Gateway: 10.60.172.1 Network Mask (IPv4 only): 255.255.255.0 Prefix Length (IPv6 only): - IPv6 RA Enabled: - Subnet Name: - SP Network Setup Status: succeeded ... cluster1::> system service-processor network show -node cluster1-4 Address Node Status Family Link State IP Address ------------- -------------- --------- ----------- ----------------------- cluster1-4 online IPv4 up 192.168.123.99 DHCP: none MAC Address: 00:a0:98:43:a1:1e Network Gateway: 10.60.172.1 Network Mask (IPv4 only): 255.255.255.0 Prefix Length (IPv6 only): - IPv6 RA Enabled: - Subnet Name: - SP Network Setup Status: succeeded ...

3. Se il sito in genere dispone di voci DNS per la rete SP, verificare che le voci DNS vengano create per i nuovi nodi.

#### **Convalidare la configurazione del cluster espanso**

Dopo aver espanso il cluster, è necessario convalidare la configurazione eseguendo Config Advisor e utilizzando alcuni comandi che verificano lo stato del cluster e gli anelli di replica del cluster.

#### **Fasi**

1. Controllare lo stato della configurazione eseguendo Config Advisor:

a. Avviare Config Advisor, quindi fare clic su **Raccogli dati**.

Config Advisor visualizza tutti i problemi rilevati.

- b. Se si riscontrano problemi, correggerli ed eseguire nuovamente lo strumento.
- 2. Verificare che tutti i nodi del cluster siano in buono stato utilizzando cluster show comando.

```
cluster-1::> cluster show
Node Health Eligibility
--------------------- ------- ------------
cluster1-1 true true
cluster1-2 true true
cluster1-3 true true
cluster1-4 true true
4 entries were displayed.
```
3. Assicurarsi che gli anelli di replica del cluster abbiano lo stesso epoch, epoch del database e numeri di transazioni del database su tutti i nodi del cluster:

Il modo più semplice per confrontare i numeri delle transazioni consiste nel visualizzarli per un nome di unità alla volta.

- a. Impostare il livello di privilegio su Advanced (avanzato) utilizzando set -privilege advanced comando.
- b. Visualizzare le informazioni di squillo del cluster relative al nome della prima unità utilizzando cluster ring show con il -unitname mgmt E verificare che tutti i nodi abbiano lo stesso numero nelle colonne Epoch, DB Epoch e DB Trnxs.

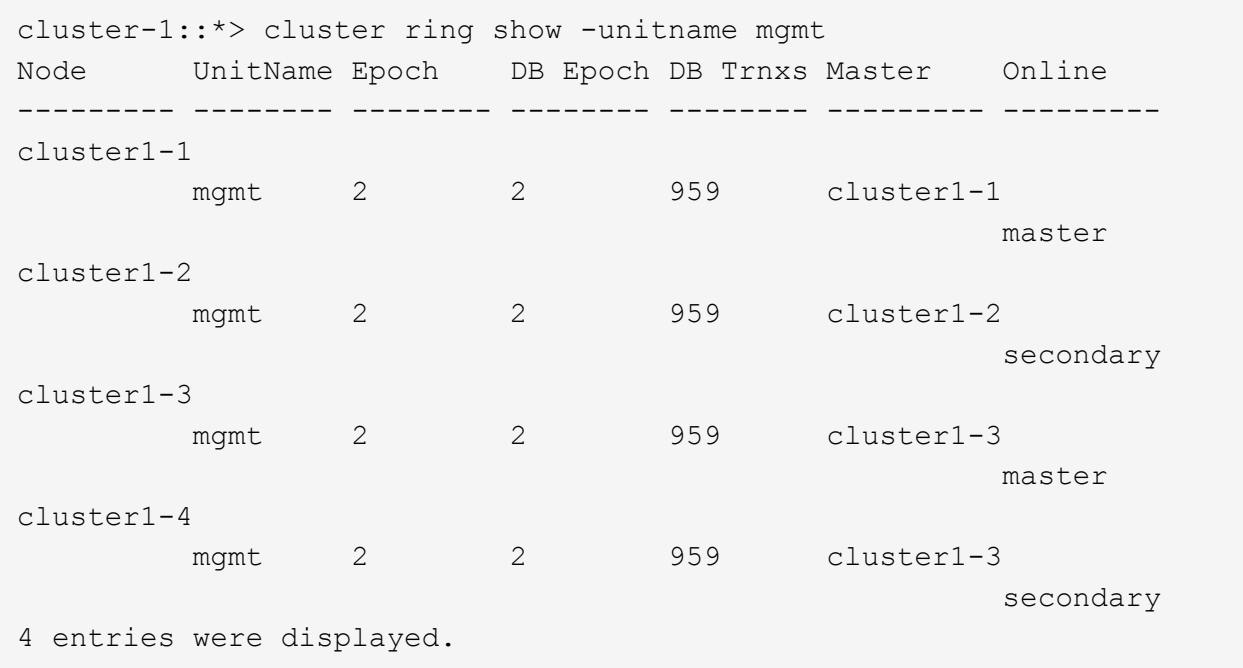

c. Ripetere il comando con -unitname vldb parametro.

- d. Ripetere il comando con -unitname vifmgr parametro.
- e. Ripetere il comando con -unitname bcomd parametro.
- f. Ripetere il comando con -unitname crs parametro.
- g. Restituire il livello di privilegio ad admin utilizzando set -privilege admin comando.

#### **Generare un messaggio AutoSupport sul completamento dell'espansione**

Una volta espanso un cluster, è necessario inviare un messaggio AutoSupport per indicare che il processo di espansione è completo. Questo messaggio comunica al personale di supporto interno ed esterno che l'espansione è completa e funge da indicatore orario per qualsiasi risoluzione dei problemi che potrebbe essere richiesta in seguito.

#### **Prima di iniziare**

AutoSupport deve essere configurato.

#### **Fasi**

1. Per ciascun nodo del cluster, inviare un messaggio AutoSupport utilizzando system node autosupport invoke comando.

Il messaggio deve essere inviato una volta per ciascun nodo del cluster, inclusi i nodi appena aggiunti.

Se sono stati aggiunti due nodi a un cluster a due nodi, è necessario inviare il messaggio quattro volte.

cluster1::> system node autosupport invoke -node \* -message "cluster expansion complete" -type all The AutoSupport was successfully invoked on node "cluster1-1". To view the status of the AutoSupport, use the "system node autosupport history show" command. Note: It may take several minutes for the AutoSupport to appear in the history list. The AutoSupport was successfully invoked on node "cluster1-2". To view the status of the AutoSupport, use the "system node autosupport history show" command. Note: It may take several minutes for the AutoSupport to appear in the history list. The AutoSupport was successfully invoked on node "cluster1-3". To view the status of the AutoSupport, use the "system node autosupport history show" command. Note: It may take several minutes for the AutoSupport to appear in the history list. The AutoSupport was successfully invoked on node "cluster1-4". To view the status of the AutoSupport, use the "system node autosupport history show" command. Note: It may take several minutes for the AutoSupport to appear in the history list. 4 entries were acted on.

#### **Aggiornare i percorsi LUN per i nuovi nodi**

Se il cluster è configurato per LA SAN, è necessario creare le LIF SAN sui nodi appena aggiunti e aggiornare i percorsi.

#### **A proposito di questa attività**

Questa procedura è necessaria solo se il cluster contiene LUN. Se il cluster contiene solo file, ignorare questa procedura.

#### **Fasi**

- 1. Per ciascuna macchina virtuale di storage (SVM) nel cluster, creare nuove LIF sui nodi appena aggiunti:
	- a. Identificare le SVM che utilizzano i protocolli FC o iSCSI utilizzando vserver show con il -fields allowed-protocols e rivedere l'output.

```
cluster1::> vserver show -fields allowed-protocols
vserver allowed-protocols
------- -----------------
vs1 cifs,ndmp
vs2 fcp
vs3 iscsi
...
```
b. Per ogni SVM che utilizza FC o iSCSI, creare almeno due LIF di dati su ciascuno dei nuovi nodi aggiunti utilizzando network interface create con il -role data parametro.

```
cluster1::> network interface create -vserver vs1 -lif lif5 -role
data
-data-protocol iscsi -home-node cluster1-3 -home-port e0b
-address 192.168.2.72 -netmask 255.255.255.0
```
- c. Per ogni SVM, verificare che disponga di LIF su tutti i nodi del cluster utilizzando network interface show con il -vserver parametro.
- 2. Aggiorna portset:
	- a. Determinare se esistono portset utilizzando lun portset show comando.
	- b. Se si desidera rendere visibili le nuove LIF agli host esistenti, aggiungere ogni nuovo LIF ai portset utilizzando lun portset add Comando—una volta per ogni LIF.
- 3. Se si utilizza FC o FCoE, aggiornare la suddivisione in zone:
	- a. Verificare che lo zoning sia impostato correttamente per consentire alle porte initiator esistenti sull'host di connettersi alle nuove porte di destinazione sui nuovi nodi.
	- b. Aggiornare lo zoning dello switch per connettere i nuovi nodi agli iniziatori esistenti.

L'impostazione dello zoning varia a seconda dello switch utilizzato.

- c. Se si prevede di spostare le LUN nei nuovi nodi, esporre i nuovi percorsi agli host utilizzando lun mapping add-reporting-nodes comando.
- 4. Su tutti i sistemi operativi host, eseguire nuovamente la scansione per individuare i percorsi aggiunti di recente.
- 5. A seconda dei sistemi operativi host, rimuovere eventuali percorsi obsoleti.
- 6. Aggiungere o rimuovere percorsi alla configurazione MPIO.

#### **Informazioni correlate**

["Configurazione SAN"](https://docs.netapp.com/us-en/ontap/san-config/index.html)

["Amministrazione SAN"](https://docs.netapp.com/us-en/ontap/san-admin/index.html)

## <span id="page-25-0"></span>**Gestione dello spostamento dei volumi**

## **Panoramica dello spostamento del volume**

Utilizzando l'interfaccia classica di Gestore di sistema ONTAP con ONTAP 9.7 o versioni precedenti, è possibile spostare senza interruzioni un volume di dati da un nodo a un altro all'interno della stessa macchina virtuale di storage (SVM) in un cluster ONTAP 9.

#### **Requisiti per l'utilizzo di queste procedure**

Prima di utilizzare queste procedure, assicurarsi che siano soddisfatte le seguenti condizioni:

- Il cluster esegue ONTAP 9.
- Si dispone dei privilegi di amministratore del cluster.
- Si desidera utilizzare le Best practice, non esplorare tutte le opzioni disponibili.
- Si desidera utilizzare l'interfaccia utente di *Classic* Gestione sistema per ONTAP 9.7 e versioni precedenti, non l'interfaccia utente di Gestione sistema di ONTAP per ONTAP 9.7 e versioni successive.

Per alcune attività, è necessario utilizzare l'interfaccia della riga di comando (CLI) di ONTAP.

• Sai quale volume vuoi spostare.

Per ottenere assistenza nella scelta dei volumi da spostare, è possibile utilizzare Active IQ Unified Manager (precedentemente noto come gestore unificato di OnCommand).

- Il volume che verrà spostato è un volume di dati.
- Qualsiasi hardware nuovo o riassegnato è completamente installato e dispone già di aggregati.
- Se il cluster dispone di LUN, tutti i nodi hanno due percorsi per LUN.
- Il controllo di flusso non è abilitato sulle porte di rete del cluster.
- Per i volumi contenenti spazi dei nomi, il cluster esegue ONTAP 9.6 o versione successiva.

Lo spostamento del volume non è supportato per le configurazioni NVMe che eseguono ONTAP 9.5.

## **Altri modi per farlo in ONTAP**

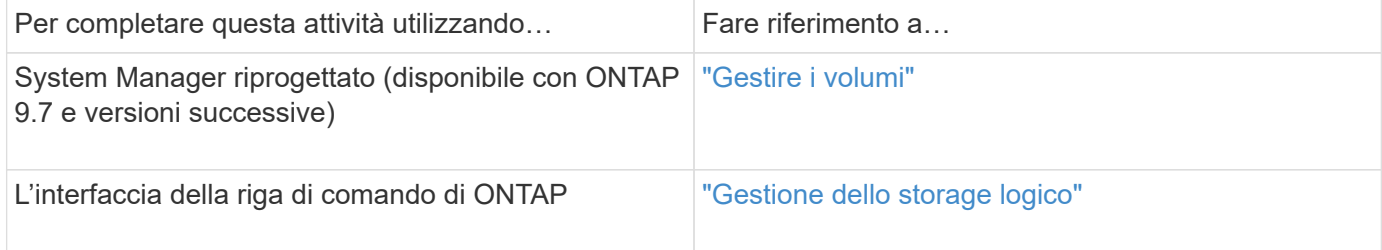

#### **Alternative allo spostamento del volume**

Prima di spostare i volumi, è necessario valutare se i seguenti approcci sono più adatti alla situazione:

• Se si desidera aggiornare senza interruzioni un controller in uso, è possibile prendere in considerazione l'utilizzo di ARL (aggregate Relocation), che non richiede lo spostamento fisico dei dati.

#### ["Alta disponibilità"](https://docs.netapp.com/us-en/ontap/high-availability/index.html)

• Se si desidera spostare solo un LUN senza il volume contenente, è possibile utilizzare il processo di spostamento del LUN.

["Amministrazione SAN"](https://docs.netapp.com/us-en/ontap/san-admin/index.html)

## **Workflow di spostamento del volume**

È possibile spostare un volume utilizzando l'interfaccia *classic* di Gestore di sistema di ONTAP con ONTAP 9.7 o versioni precedenti.

Prima di spostare un volume, selezionare un metodo per l'operazione di spostamento del volume e pianificare la tempistica dell'operazione. Dopo lo spostamento, potrebbe essere necessario aggiornare la configurazione di backup NDMP.

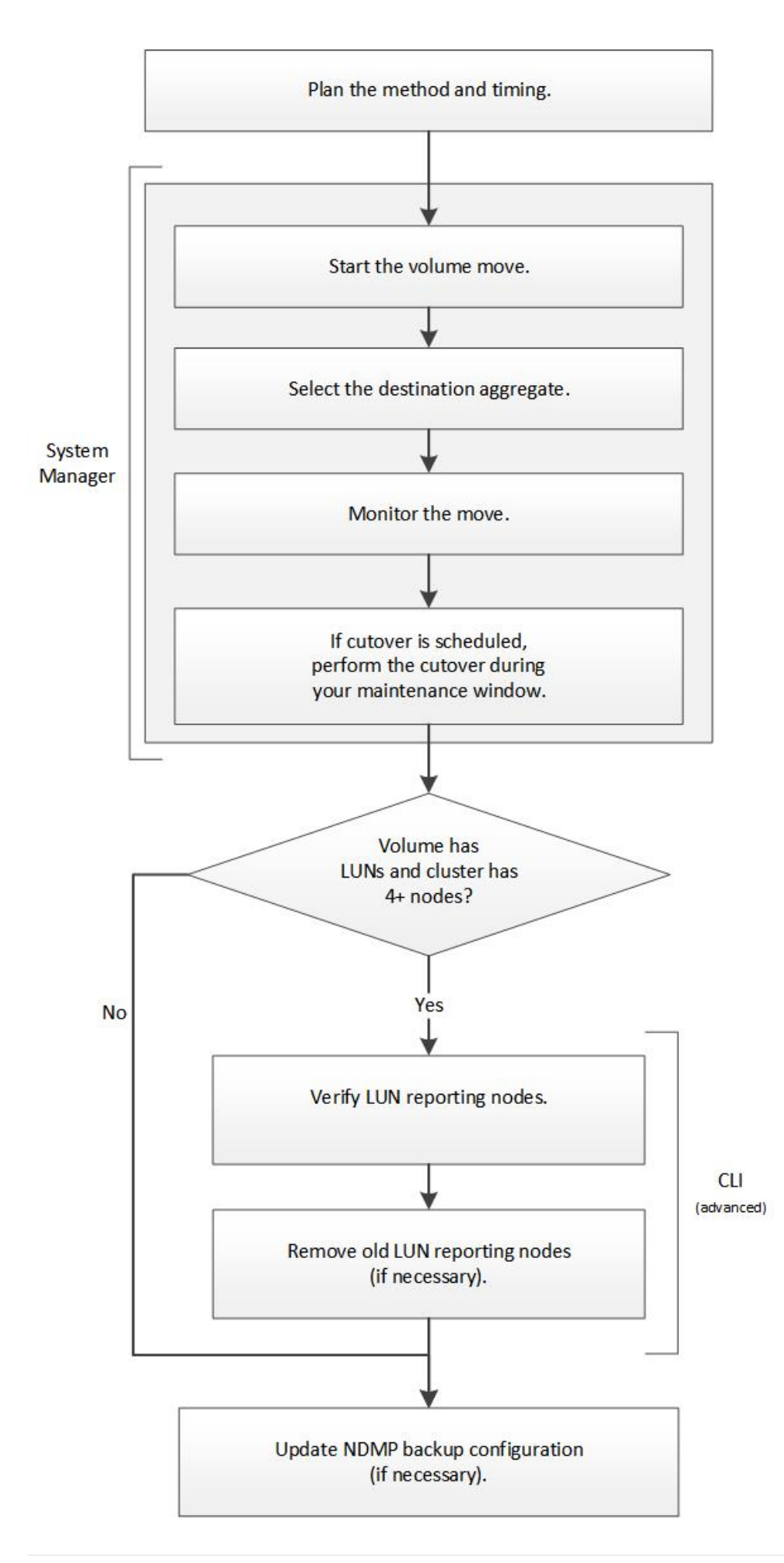

### **Altri modi per farlo in ONTAP**

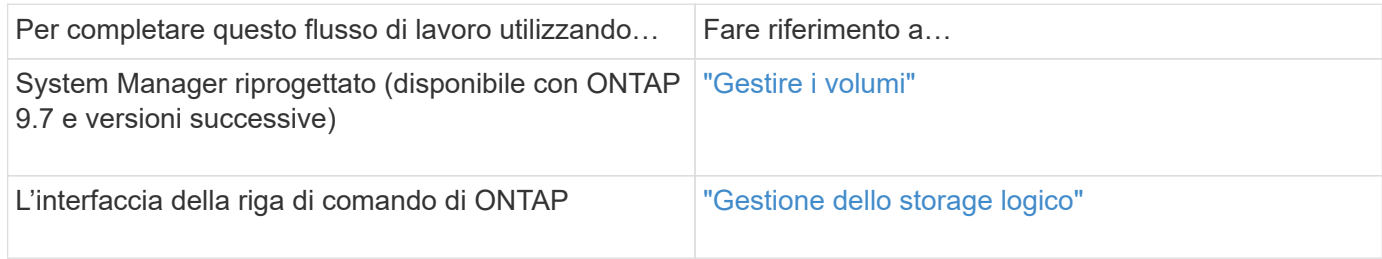

#### **Pianificare il metodo e la tempistica dello spostamento di un volume**

È possibile utilizzare l'interfaccia *classic* di Gestore di sistema di ONTAP con ONTAP 9.7 o versioni precedenti per spostare un volume e decidere se utilizzare un cutover manuale. Per aggiornare i nodi di reporting LUN, è necessario seguire una procedura avanzata nell'interfaccia della riga di comando (CLI). In alternativa, è anche possibile pianificare i tempi di spostamento di un volume.

#### **A proposito di questa attività**

Il volume di origine di una relazione SnapMirror o SnapVault può essere spostato durante il mirroring del volume. I servizi SnapMirror si trovano in una breve pausa durante la fase di cutover del lavoro di spostamento del volume.

È possibile spostare anche il volume di destinazione. Nella fase iterativa, gli aggiornamenti di SnapMirror o SnapVault e le operazioni di spostamento del volume vengono eseguiti contemporaneamente. Quando si valuta se è possibile un cutover nella fase di cutover, la priorità tra il cutover e gli aggiornamenti di SnapMirror o SnapVault viene determinata in base all'ordine di arrivo. Fino al termine della prima operazione, le altre operazioni vengono bloccate.

#### **Fasi**

1. Decidi se hai bisogno di un cutover manuale.

*Cutover* è il momento in cui termina l'operazione di spostamento e ONTAP inizia a fornire i dati dal volume sul nuovo aggregato. Il cutover può essere eseguito automaticamente oppure è possibile attivare il cutover manualmente.

Se la pratica standard della tua azienda richiede di controllare quando si verificano modifiche nel sistema storage, puoi eseguire manualmente il cutover finale dell'operazione di spostamento durante una finestra di manutenzione.

Un cutover non richiede un'interruzione, ma è possibile utilizzare una finestra di manutenzione per controllare *quando* si verifica.

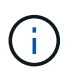

L'operazione di spostamento del volume è senza interruzioni, indipendentemente dal fatto che si scelga il cutover automatico o manuale.

2. Se il volume contiene LUN e il cluster contiene quattro o più nodi, utilizzare la CLI per aggiornare i nodi di reporting del LUN se il volume si sposta su una coppia ha diversa.

Se il volume non contiene LUN o se il cluster contiene solo due nodi, è possibile ignorare questo passaggio.

- 3. **Opzionale:** pianificare un tempo utilizzando le seguenti considerazioni:
	- Un'operazione di spostamento del volume potrebbe richiedere più tempo del previsto, in quanto le operazioni di spostamento sono progettate per essere eseguite in background senza interruzioni, in modo da preservare l'accesso al client e le performance generali del sistema.

Ad esempio, ONTAP rallenta le risorse disponibili per l'operazione di spostamento del volume.

- Se si desidera che lo spostamento avvenga il più rapidamente possibile, è necessario selezionare un orario con meno attività del cluster, in particolare le seguenti attività:
	- Operazioni di i/o sul volume
	- Lavori che utilizzano risorse in background, ad esempio, quando l'utilizzo della CPU del controller è inferiore al 50%
	- Lavori che utilizzano l'interconnessione del cluster
- Non è possibile avviare uno spostamento se il volume è interessato dalle seguenti operazioni: Volume offline, limitazione o distruzione; SnapMirror risync, interruzione, O ripristinare e ripristinare Snapshot.

Prima di iniziare lo spostamento, è necessario attendere il completamento di una di queste operazioni specifiche.

- Durante l'operazione di spostamento del volume, non è possibile eseguire uno switchback MetroCluster, anche se può verificarsi uno switchover.
- I switchback MetroCluster vengono bloccati quando sono in corso operazioni di spostamento del volume per i volumi appartenenti al sito di switchover. I switchback non vengono bloccati quando sono in corso operazioni di spostamento del volume per i volumi locali nel sito sopravvissuto.
- I commutatori MetroCluster forzati possono verificarsi quando sono in corso operazioni di spostamento del volume.

#### **Informazioni correlate**

["Verifica dei nodi di reporting LUN dopo lo spostamento di un volume"](#page-31-0)

#### **Spostare un volume utilizzando System Manager**

Utilizzando l'interfaccia *classic* di Gestore di sistema di ONTAP con ONTAP 9.7 o versioni precedenti, è possibile spostare un volume selezionando un volume e l'aggregato di destinazione, avviando l'operazione di spostamento del volume e monitorando facoltativamente il processo di spostamento del volume. Quando si utilizza System Manager, l'operazione di spostamento del volume termina automaticamente.

#### **Prima di iniziare**

Prima dell'operazione di spostamento del volume e dopo l'operazione di spostamento del volume, dovresti aver esaminato lo spazio disponibile sull'aggregato di origine e sull'aggregato di destinazione.

#### **A proposito di questa attività**

Un'operazione di spostamento del volume è supportata solo all'interno dello stesso cluster. Inoltre, l'aggregato in cui si sta spostando il volume e l'aggregato da cui si sta spostando il volume devono trovarsi nella stessa SVM (Storage Virtual Machine). Lo spostamento di un volume non interrompe l'accesso al client.

#### **Fasi**

1. Accedere alla finestra **Volumes**.

- 2. Selezionare il volume che si desidera spostare, quindi fare clic su **azioni** > **Sposta**.
- 3. Selezionare l'aggregato di destinazione, quindi avviare l'operazione di spostamento del volume:
	- a. Selezionare un aggregato di destinazione dall'elenco dei possibili aggregati, che include solo gli aggregati che hanno la capacità richiesta.

È necessario esaminare lo spazio disponibile, lo spazio totale, il tipo di RAID e il tipo di storage degli aggregati. Ad esempio, se l'obiettivo è quello di modificare le caratteristiche delle performance del volume, puoi concentrarti sugli aggregati con il tipo di storage desiderato.

b. Fare clic su **Move** (Sposta), quindi fare nuovamente clic su **Move** (Sposta) per confermare che si desidera procedere con l'operazione di spostamento del volume.

<span id="page-30-0"></span>Quando viene visualizzata la finestra di dialogo Move Volume (Sposta volume), lasciare aperta la finestra di dialogo se si desidera monitorare il lavoro di spostamento del volume.

- 4. **Opzionale:** monitorare il lavoro di spostamento del volume:
	- a. Nella finestra di dialogo **Move Volume** (Sposta volume), fare clic sul collegamento al **Job ID** del job di spostamento del volume.
	- b. Individuare il lavoro di spostamento del volume, quindi esaminare le informazioni nella colonna **Status**.

Il lavoro può trovarsi in una qualsiasi delle diverse fasi, ad esempio il trasferimento della linea di base iniziale dei dati o l'avvio di un tentativo di cutover.

241 03/05/2015 07:3... Volume Move node1-1 running Move "vol1" in V... Cutover Started:(1 of 3 attempts) Transferring final da...

c. Fare clic su **Refresh** nella finestra **Jobs** per visualizzare lo stato aggiornato del lavoro.

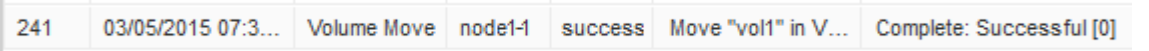

Lo stato del lavoro cambia in Complete: Successful al termine dell'operazione di spostamento del volume.

- 5. Se il lavoro di spostamento del volume entra nella fase di cutover rinviato, eseguire un cutover manuale.
	- a. Dalla finestra **Volumes** (volumi), selezionare il volume per il quale è stato avviato il lavoro di spostamento del volume.
	- b. Avviare il cutover per il volume:

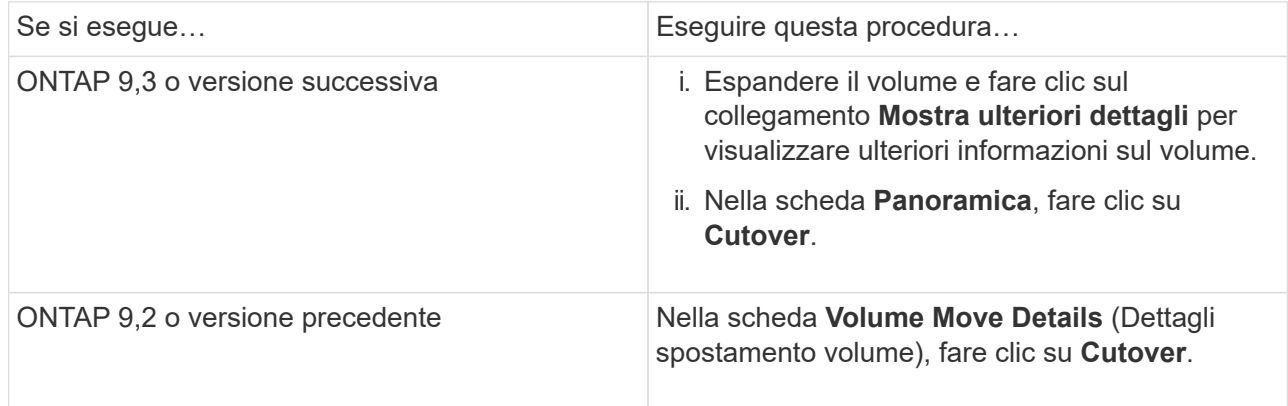

- c. Nella finestra di dialogo **Cutover**, fare clic su **Advanced Options** (Opzioni avanzate).
- d. Specificare l'azione di cutover e la durata del cutover.

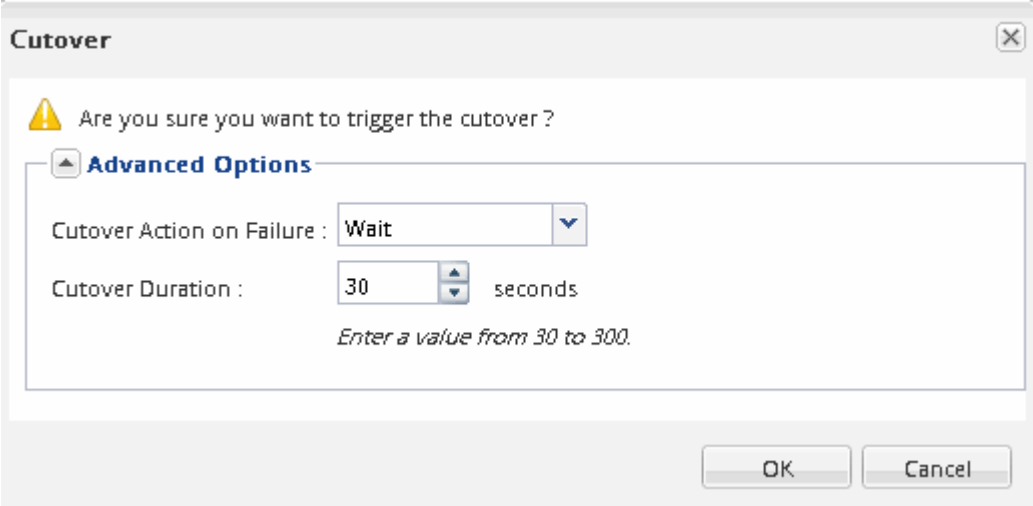

- e. Fare clic su **OK**.
- 6. Ripetere [Passaggio 4.](#page-30-0)

#### <span id="page-31-0"></span>**Verificare i nodi di reporting LUN dopo lo spostamento di un volume**

È possibile aggiungere nodi di reporting LUN per mantenere percorsi LUN ottimizzati.

Se il volume spostato contiene LUN e l'aggregato di destinazione si trova su un'altra coppia ha (High Availability), ONTAP aggiunge automaticamente una coppia ha all'elenco dei nodi di reporting della mappa LUN selettiva

#### **Prima di iniziare**

È necessario configurare due LIF: Una LIF sul nodo di destinazione e l'altra LIF sul partner ha del nodo di destinazione.

#### **A proposito di questa attività**

Questa procedura è necessaria solo se si sposta un volume da una coppia ha a una coppia ha diversa. Se si sposta un volume in un nodo diverso della stessa coppia ha, ad esempio se si dispone di un cluster a due nodi o di una configurazione MetroCluster, è possibile ignorare questa procedura.

#### **Fasi**

1. Verificare che il nodo di destinazione e il nodo partner siano presenti nell'elenco dei nodi di reporting del volume. Se i nodi non sono presenti nell'elenco dei nodi di reporting, aggiungere il nodo di destinazione e il relativo nodo partner all'elenco dei nodi di reporting del volume:

lun mapping add-reporting-nodes

- 2. Eseguire nuovamente la scansione dall'host per rilevare i percorsi aggiunti di recente.
- 3. Aggiungi i nuovi percorsi alla tua configurazione MPIO.
- 4. Rimuovere il proprietario del LUN precedente e il relativo nodo partner dall'elenco dei nodi di reporting:

```
lun mapping remove-reporting-nodes -remote-nodes -vserver vserver name -path
lun path -igroup igroup name
```
5. Eseguire nuovamente la scansione dell'host per verificare la rimozione dei vecchi percorsi.

Consultare la documentazione dell'host per istruzioni specifiche su come eseguire nuovamente la scansione degli host.

#### **Aggiornare i nodi di reporting LUN dopo lo spostamento di un volume**

Se il volume spostato conteneva LUN e il volume si trova ora su una coppia ha diversa, rimuovere tutti i nodi remoti dall'elenco dei nodi di reporting della mappa LUN selettiva (SLM). La mappa del LUN contiene quindi solo il nodo proprietario e il partner ha, il che garantisce l'utilizzo solo di percorsi LUN ottimizzati.

#### **A proposito di questa attività**

Questa procedura è necessaria solo se il volume viene spostato dalla coppia ha a una coppia ha diversa. Se il volume si trova su un nodo diverso della stessa coppia ha, è possibile ignorare questa procedura.

#### **Fasi**

1. Rimuovere tutti i nodi remoti dall'elenco dei nodi di reporting utilizzando lun mapping removereporting-nodes con il -remote-nodes parametro.

```
cluster1::> lun mapping remove-reporting-nodes -vserver SVM1 -volume
vol1 -igroup ig1 -remote-nodes true
```
2. Verificare che la mappa LUN contenga solo il nodo Owner e il relativo partner utilizzando lun mapping show con il-fields reporting-nodes parametro.

```
cluster1::> lun mapping show -vserver SVM1 -volume vol1 -fields
reporting-nodes
vserver path igroup reporting-nodes
 -------- ----------- --------
---------------------------------------------
SVM1 /vol/vol1 ig1 cluster1-3,cluster1-4
```
- 3. Rimuovere le voci obsolete del dispositivo per il sistema operativo host.
- 4. Eseguire nuovamente la scansione dall'host per aggiornare i percorsi disponibili dell'host.

Consultare la documentazione dell'host per istruzioni specifiche su come eseguire nuovamente la scansione degli host.

#### **Aggiornare il backup NDMP dopo lo spostamento di un volume**

Se il backup del volume precedentemente spostato è stato eseguito su nastro utilizzando NDMP in una configurazione specifica, dopo aver spostato il volume, è possibile eseguire una delle seguenti operazioni per garantire che il backup del volume continui a essere eseguito correttamente: Creare una linea di base o migrare la LIF di backup nel nodo contenente il volume spostato.

#### **A proposito di questa attività**

• Questa procedura è necessaria solo se l'applicazione di backup non supporta l'estensione di backup cluster-aware (CAB) e il processo di backup utilizza NDMP con ambito nodo.

Se l'applicazione di backup supporta CAB ed è configurata per utilizzare la modalità NDMP con ambito SVM, è possibile ignorare questa procedura.

• È necessario eseguire solo una di queste azioni, non entrambe.

**Procedura**

- Dall'applicazione di backup, creare una nuova linea di base.
- Identificare la LIF configurata per il processo di backup, quindi migrare la LIF nel nodo in cui risiede il volume.

## <span id="page-33-0"></span>**Configurazione SNMP**

## **Panoramica della configurazione SNMP**

Utilizzando l'interfaccia *classic* di Gestore di sistema ONTAP con ONTAP 9.7 o versioni precedenti, è possibile configurare SNMP a livello di gestione del cluster, aggiungere community, utenti di sicurezza e traphost e testare la comunicazione SNMP.

Attenersi alle seguenti procedure se si desidera configurare l'accesso SNMP a un cluster nel modo seguente:

- Stai lavorando con cluster che eseguono ONTAP 9.
- Si desidera utilizzare le Best practice, non esplorare tutte le opzioni disponibili.

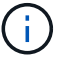

In queste procedure è necessario utilizzare l'interfaccia della riga di comando.

#### **Altri modi per farlo in ONTAP**

È possibile configurare l'accesso SNMP a un cluster utilizzando per tutte le versioni di ONTAP 9. Utilizzare la procedura appropriata per la versione di ONTAP in uso.

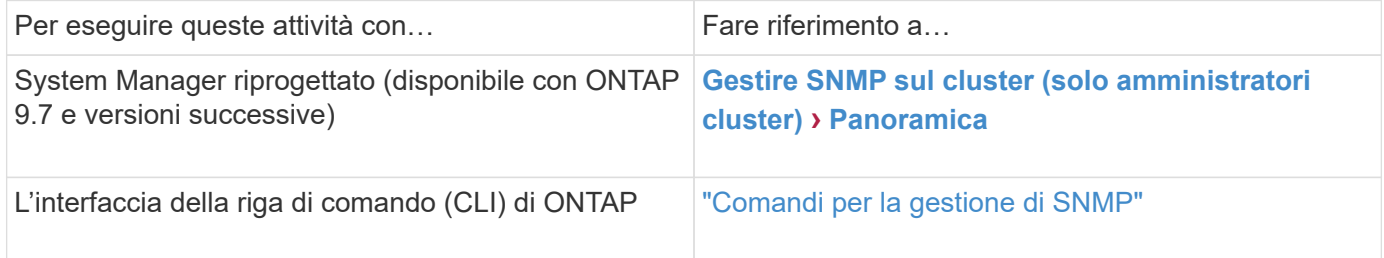

## **Flusso di lavoro della configurazione SNMP**

La configurazione di SNMP implica l'abilitazione di SNMP, la configurazione opzionale di una community SNMPv1 o SNMPv2c, l'aggiunta opzionale di un utente SNMPv3, l'aggiunta di host SNMP trapezoidali e il test di polling e trap SNMP.

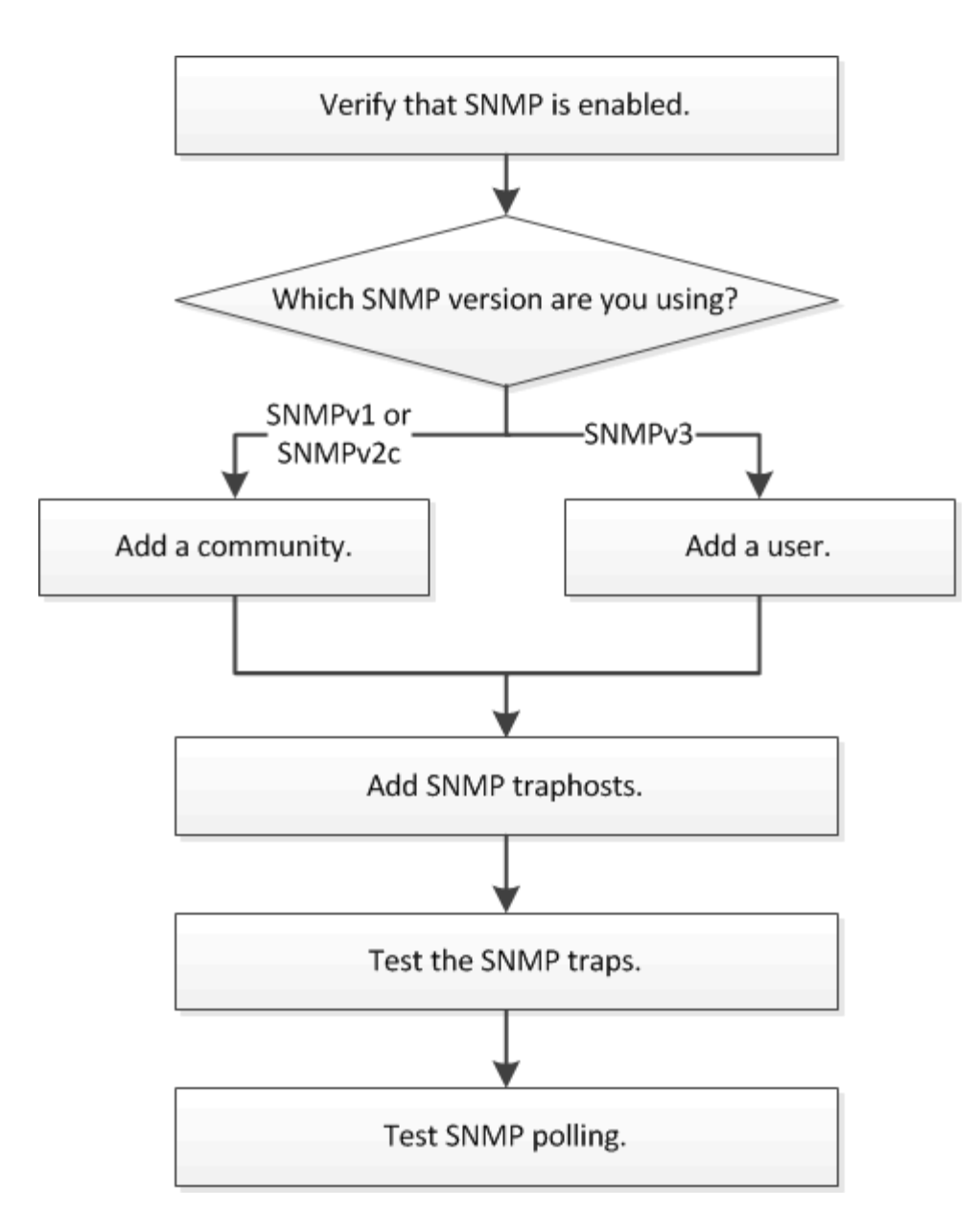

## **Verificare che SNMP sia attivato**

È possibile utilizzare l'interfaccia *classic* di Gestore di sistema ONTAP con ONTAP 9.7 o versioni precedenti per verificare se SNMP è attivato nel cluster.

## **A proposito di questa attività**

In tutte le versioni di ONTAP, SNMPv3 è attivato per impostazione predefinita a livello di cluster e SNMPv1 e SNMPv2c sono disattivati per impostazione predefinita. SNMPv1 e SNMPv2c vengono attivati quando si crea una community SNMP.

SNMP è disattivato per impostazione predefinita nei file LIF dei dati. Per informazioni sull'attivazione di SNMP su LIF dati, vedere ["Gestione della rete".](https://docs.netapp.com/us-en/ontap/networking/index.html)

#### **Fasi**

- 1. Fare clic sull'icona Groove.
- 2. Nel riquadro **Setup**, accedere alla finestra **SNMP**.

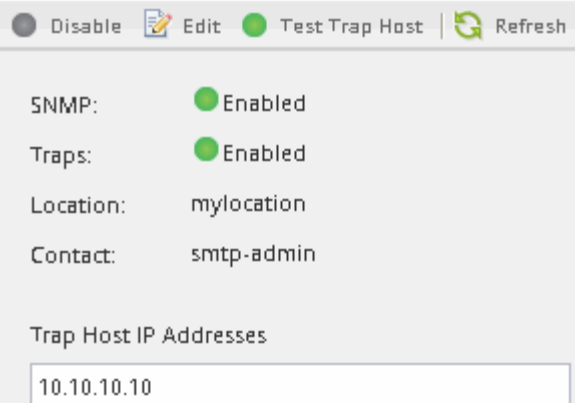

È possibile visualizzare lo stato SNMP corrente del cluster.

Se SNMP non è attivato, fare clic su **Enable** (attiva).

## **Aggiungere una community SNMP**

È possibile utilizzare l'interfaccia *classic* di Gestore di sistema ONTAP con ONTAP 9.7 o versione precedente per aggiungere una community alla macchina virtuale di storage amministrativo per un cluster che esegue SNMPv1 o SNMPv2c. System Manager utilizza i protocolli SNMP SNMPv1 e SNMPv2c e una community SNMP per rilevare i sistemi storage.

#### **A proposito di questa attività**

Questa procedura consente di aggiungere una community SNMP alla SVM amministrativa per il cluster. La procedura per aggiungere una community SNMP a un SVM dati è descritta in ["Gestione della rete".](https://docs.netapp.com/us-en/ontap/networking/index.html)

Nelle nuove installazioni di ONTAP, SNMPv1 e SNMPv2c sono disattivati per impostazione predefinita. SNMPv1 e SNMPv2c vengono attivati quando si crea una community SNMP.

#### **Fasi**

- 1. Nella finestra SNMP, fare clic su **Edit** (Modifica) per aprire la finestra di dialogo **Edit SNMP Settings** (Modifica impostazioni SNMP).
- 2. Nella scheda **Generale**, specificare il personale di contatto e la posizione per il sistema ONTAP.
- 3. Fare clic su **Aggiungi**, immettere un nome di comunità, quindi fare clic su **OK** nel riquadro **nomi di comunità**.

È possibile aggiungere più nomi di comunità. Un nome di comunità può contenere al massimo 32 caratteri e non deve contenere i seguenti caratteri speciali:  $, / : " " ]$ 

4. Una volta aggiunti i nomi di comunità, fare clic su **OK** nella finestra di dialogo **Modifica impostazioni SNMP**.

## **Aggiungere un utente di protezione SNMPv3**

È possibile utilizzare l'interfaccia *classic* di Gestore di sistema di ONTAP con ONTAP 9.7 o versioni precedenti per aggiungere un utente SNMPv3 a livello di cluster.

L'utente SNMPv3 può eseguire le utility SNMP dal traphost (gestore SNMP) utilizzando le impostazioni di autenticazione e privacy specificate. SNMPv3 offre sicurezza avanzata utilizzando passphrase e crittografia.

### **A proposito di questa attività**

Quando si aggiunge un utente SNMPv3 a livello di cluster, tale utente può accedere al cluster attraverso tutti i LIF che hanno applicato il criterio firewall "mgmt".

#### **Fasi**

- 1. Nella finestra SNMP, fare clic su **Edit** (Modifica) per aprire la finestra di dialogo **Edit SNMP Settings** (Modifica impostazioni SNMP).
- 2. Nella scheda **SNMPv3**, fare clic su **Add** (Aggiungi) per aprire la finestra di dialogo **Add SNMPv3 User** (Aggiungi utente SNMPv3).
- 3. Immettere i seguenti valori:
	- a. Immettere un nome utente SNMPv3.

Un nome utente di sicurezza non deve superare i 31 caratteri e non deve contenere i seguenti caratteri speciali:

,  $/ : " ' !$ 

b. Per Engine ID (ID motore), selezionare il valore predefinito Local Engine ID.

L'ID motore viene utilizzato per generare chiavi di autenticazione e crittografia per i messaggi SNMPv3.

c. Selezionare un protocollo di autenticazione e immettere una password di autenticazione.

Una password deve contenere almeno otto caratteri.

- d. Facoltativo: Selezionare un protocollo di privacy e immettere una password.
- 4. Fare clic su **OK** nella finestra di dialogo **Add SNMPv3 User** (Aggiungi utente SNMPv3).

È possibile aggiungere più nomi utente di sicurezza, facendo clic su **OK** dopo ogni aggiunta. Ad esempio, se si utilizza SNMP per monitorare diverse applicazioni che richiedono privilegi diversi, potrebbe essere necessario aggiungere un utente SNMPv3 per ciascuna funzione di monitoraggio o gestione.

5. Una volta aggiunti i nomi utente, fare clic su **OK** nella finestra di dialogo **Modifica impostazioni SNMP**.

## **Aggiungere un host trapSNMP**

Puoi utilizzare l'interfaccia *classica* del ONTAP System Manager con ONTAP 9,7 o versione precedente per aggiungere un traphost (gestore SNMP) per ricevere notifiche SNMP (unità dati del protocollo trap SNMP) quando nel cluster vengono generate trap.

#### **Prima di iniziare**

IPv6 deve essere attivato sul cluster se si configurano i traphost SNMP con indirizzi IPv6.

## **A proposito di questa attività**

I trap SNMP e SNMP sono attivati per impostazione predefinita. Il report tecnico di NetApp TR-4220 sul supporto SNMP contiene elenchi di tutti gli eventi predefiniti supportati dai trap SNMP.

#### ["Report tecnico NetApp 4220: Supporto SNMP in Data ONTAP"](http://www.netapp.com/us/media/tr-4220.pdf)

#### **Fasi**

- 1. Nella finestra SNMP, fare clic su **EDIT** per aprire la finestra di dialogo **Edit SNMP Settings** (Modifica impostazioni SNMP).
- 2. nella scheda **Trap hosts**, verificare che la casella di controllo **Enable trap** sia selezionata e fare clic su **Add**.
- 3. inserire l'indirizzo IP del traphost, quindi fare clic su **OK** nel riquadro **Trap hosts**.

L'indirizzo IP di un host trapSNMP può essere IPv4 o IPv6.

- 4. Per aggiungere un altro traphost, ripetere Passaggio 2 e. Passaggio 3.
- 5. Al termine dell'aggiunta degli host trapezoidali, fare clic su **OK** nella finestra di dialogo **Modifica impostazioni SNMP**.

#### **Verificare i trap SNMP**

È possibile utilizzare l'interfaccia *classic* di Gestore di sistema ONTAP con ONTAP 9.7 o versioni precedenti per verificare i trap SNMP. Poiché la comunicazione con un traphost non viene convalidata automaticamente quando viene aggiunto, è necessario verificare che il traphost SNMP possa ricevere correttamente i trap.

#### **Fasi**

- 1. Accedere alla schermata **SNMP**.
- 2. Fare clic su **Test Trap host** per generare una trap dal cluster in cui è stato aggiunto un traphost.
- 3. Verificare che la trap sia stata ricevuta dalla posizione del traphost.

Utilizzare qualsiasi software normalmente utilizzato per gestire il traphost SNMP.

#### **Verificare il polling SNMP**

Dopo aver configurato SNMP, verificare che sia possibile eseguire il polling del cluster.

#### **A proposito di questa attività**

Per eseguire il polling di un cluster, è necessario utilizzare un comando di terze parti, ad esempio snmpwalk.

#### **Fasi**

1. Inviare un comando SNMP per eseguire il polling del cluster da un altro cluster.

Per i sistemi che eseguono SNMPv1, utilizzare il comando CLI snmpwalk  $-v$  version  $-c$ community stringip address or host name system Per scoprire il contenuto del MIB (Management Information base).

In questo esempio, l'indirizzo IP della LIF di gestione del cluster che si sta eseguendo il polling è 10.11.12.123. Il comando visualizza le informazioni richieste dal MIB:

```
C:\Windows\System32>snmpwalk -v 1 -c public 10.11.12.123 system
SNMPv1-MIB::sysDescr.0 = STRING: NetApp Release 8.3.0
              Cluster-Mode: Tue Apr 22 16:24:48 EDT 2014
SNMPv1-MIB::sysObjectID.0 = OID: SNMPv1-SMI::enterprises.789.2.5
DISMAN-EVENT-MIB::sysUpTimeInstance = Timeticks: (162644448) 18 days,
19:47:24.48
SNMPv1-MIB::sysContact.0 = STRING:
SNMPv1-MIB::sysName.0 = STRING: systemname.testlabs.com
SNMPv1-MIB::sysLocation.0 = STRING: Floor 2 Row B Cab 2
SNMPv1-MIB::sysServices.0 = INTEGER: 72
```
Per i sistemi che eseguono SNMPv2c, utilizzare il comando CLI snmpwalk  $-v$  version  $-c$ community stringip address or host name system Per scoprire il contenuto del MIB (Management Information base).

In questo esempio, l'indirizzo IP della LIF di gestione del cluster che si sta eseguendo il polling è 10.11.12.123. Il comando visualizza le informazioni richieste dal MIB:

```
C:\Windows\System32>snmpwalk -v 2c -c public 10.11.12.123 system
SNMPv2-MIB::sysDescr.0 = STRING: NetApp Release 8.3.0
              Cluster-Mode: Tue Apr 22 16:24:48 EDT 2014
SNMPv2-MIB::sysObjectID.0 = OID: SNMPv2-SMI::enterprises.789.2.5
DISMAN-EVENT-MIB::sysUpTimeInstance = Timeticks: (162635772) 18 days,
19:45:57.72
SNMPv2-MIB::sysContact.0 = STRING:
SNMPv2-MIB::sysName.0 = STRING: systemname.testlabs.com
SNMPv2-MIB::sysLocation.0 = STRING: Floor 2 Row B Cab 2
SNMPv2-MIB::sysServices.0 = INTEGER: 72
```
Per i sistemi che eseguono SNMPv3, utilizzare il comando CLI snmpwalk  $-v$  3 -a MD5 or SHA -1 authnopriv -u username -A passwordip address or host name system Per scoprire il contenuto del MIB (Management Information base).

In questo esempio, l'indirizzo IP della LIF di gestione del cluster che si sta eseguendo il polling è 10.11.12.123. Il comando visualizza le informazioni richieste dal MIB:

```
C:\Windows\System32>snmpwalk -v 3 -a MD5 -l authnopriv -u snmpv3
         -A password123 10.11.12.123 system
SNMPv3-MIB::sysDescr.0 = STRING: NetApp Release 8.3.0
         Cluster-Mode: Tue Apr 22 16:24:48 EDT 2014
SNMPv3-MIB::sysObjectID.0 = OID: SNMPv3-SMI::enterprises.789.2.5
DISMAN-EVENT-MIB::sysUpTimeInstance = Timeticks: (162666569) 18 days,
19:51:05.69
SNMPv3-MIB::sysContact.0 = STRING:
SNMPv3-MIB::sysName.0 = STRING: systemname.testlabs.com
SNMPv3-MIB::sysLocation.0 = STRING: Floor 2 Row B Cab 2
SNMPv3-MIB::sysServices.0 = INTEGER: 72
```
#### **Informazioni sul copyright**

Copyright © 2024 NetApp, Inc. Tutti i diritti riservati. Stampato negli Stati Uniti d'America. Nessuna porzione di questo documento soggetta a copyright può essere riprodotta in qualsiasi formato o mezzo (grafico, elettronico o meccanico, inclusi fotocopie, registrazione, nastri o storage in un sistema elettronico) senza previo consenso scritto da parte del detentore del copyright.

Il software derivato dal materiale sottoposto a copyright di NetApp è soggetto alla seguente licenza e dichiarazione di non responsabilità:

IL PRESENTE SOFTWARE VIENE FORNITO DA NETAPP "COSÌ COM'È" E SENZA QUALSIVOGLIA TIPO DI GARANZIA IMPLICITA O ESPRESSA FRA CUI, A TITOLO ESEMPLIFICATIVO E NON ESAUSTIVO, GARANZIE IMPLICITE DI COMMERCIABILITÀ E IDONEITÀ PER UNO SCOPO SPECIFICO, CHE VENGONO DECLINATE DAL PRESENTE DOCUMENTO. NETAPP NON VERRÀ CONSIDERATA RESPONSABILE IN ALCUN CASO PER QUALSIVOGLIA DANNO DIRETTO, INDIRETTO, ACCIDENTALE, SPECIALE, ESEMPLARE E CONSEQUENZIALE (COMPRESI, A TITOLO ESEMPLIFICATIVO E NON ESAUSTIVO, PROCUREMENT O SOSTITUZIONE DI MERCI O SERVIZI, IMPOSSIBILITÀ DI UTILIZZO O PERDITA DI DATI O PROFITTI OPPURE INTERRUZIONE DELL'ATTIVITÀ AZIENDALE) CAUSATO IN QUALSIVOGLIA MODO O IN RELAZIONE A QUALUNQUE TEORIA DI RESPONSABILITÀ, SIA ESSA CONTRATTUALE, RIGOROSA O DOVUTA A INSOLVENZA (COMPRESA LA NEGLIGENZA O ALTRO) INSORTA IN QUALSIASI MODO ATTRAVERSO L'UTILIZZO DEL PRESENTE SOFTWARE ANCHE IN PRESENZA DI UN PREAVVISO CIRCA L'EVENTUALITÀ DI QUESTO TIPO DI DANNI.

NetApp si riserva il diritto di modificare in qualsiasi momento qualunque prodotto descritto nel presente documento senza fornire alcun preavviso. NetApp non si assume alcuna responsabilità circa l'utilizzo dei prodotti o materiali descritti nel presente documento, con l'eccezione di quanto concordato espressamente e per iscritto da NetApp. L'utilizzo o l'acquisto del presente prodotto non comporta il rilascio di una licenza nell'ambito di un qualche diritto di brevetto, marchio commerciale o altro diritto di proprietà intellettuale di NetApp.

Il prodotto descritto in questa guida può essere protetto da uno o più brevetti degli Stati Uniti, esteri o in attesa di approvazione.

LEGENDA PER I DIRITTI SOTTOPOSTI A LIMITAZIONE: l'utilizzo, la duplicazione o la divulgazione da parte degli enti governativi sono soggetti alle limitazioni indicate nel sottoparagrafo (b)(3) della clausola Rights in Technical Data and Computer Software del DFARS 252.227-7013 (FEB 2014) e FAR 52.227-19 (DIC 2007).

I dati contenuti nel presente documento riguardano un articolo commerciale (secondo la definizione data in FAR 2.101) e sono di proprietà di NetApp, Inc. Tutti i dati tecnici e il software NetApp forniti secondo i termini del presente Contratto sono articoli aventi natura commerciale, sviluppati con finanziamenti esclusivamente privati. Il governo statunitense ha una licenza irrevocabile limitata, non esclusiva, non trasferibile, non cedibile, mondiale, per l'utilizzo dei Dati esclusivamente in connessione con e a supporto di un contratto governativo statunitense in base al quale i Dati sono distribuiti. Con la sola esclusione di quanto indicato nel presente documento, i Dati non possono essere utilizzati, divulgati, riprodotti, modificati, visualizzati o mostrati senza la previa approvazione scritta di NetApp, Inc. I diritti di licenza del governo degli Stati Uniti per il Dipartimento della Difesa sono limitati ai diritti identificati nella clausola DFARS 252.227-7015(b) (FEB 2014).

#### **Informazioni sul marchio commerciale**

NETAPP, il logo NETAPP e i marchi elencati alla pagina<http://www.netapp.com/TM> sono marchi di NetApp, Inc. Gli altri nomi di aziende e prodotti potrebbero essere marchi dei rispettivi proprietari.